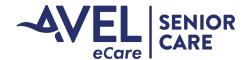

#### **iPad Network Connection**

Connect the iPad to the required internal wireless network following the standard iPad setup.

#### TytoCare Wi-Fi Network Connection & Device Pairing

- 1. The TytoCare Device must be unplugged from the charging cord and powered on for patient care use.
  - If red icon is displayed (see image below) follow instructions in TytoCare Platform Troubleshooting to establish connectivity. Note: user may experience 1-2 minutes before the icon turns green.
  - If icon does not turn green, select the red icon to start pairing process.

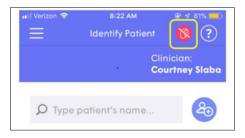

2. Select 'Pair Device'

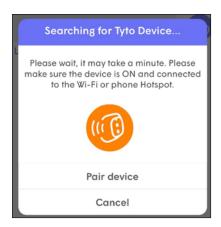

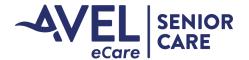

- 3. If the device does not automatically connect to the network, select 'Connect to New Network'. Verify the required Wi-Fi network for the device. Note: 'Avera\_Public' is used in the below example, however, this is not the required network for local facility operations.
  - User will be prompted to enter the Wi-Fi password. If password is unknown, contact local facility IT resource to obtain required password.

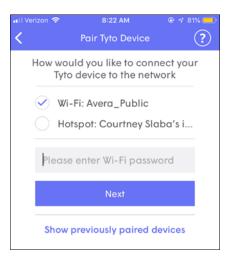

4. Scan the QR code using the TytoCare device when prompted.

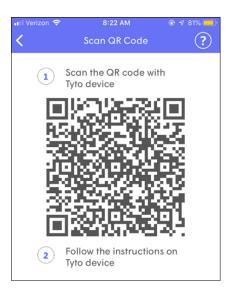

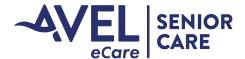

- 5. Preparing the TytoCare device:
  - Swipe down on the three dots located at the top center of the screen.

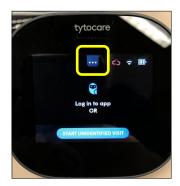

• Select 'Pairing'

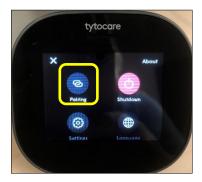

• Select 'Connect User'

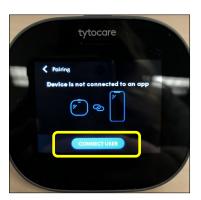

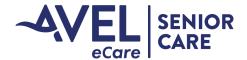

• Select 'Scan Barcode'

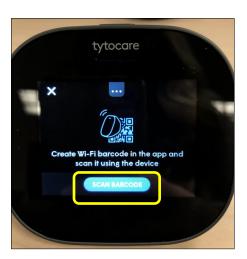

6. Center the QR code located on the iPad screen within the display on the TytoCare device. Pairing of the device is completed when the following message is displayed on the screen:

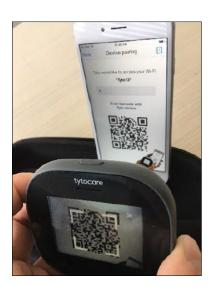

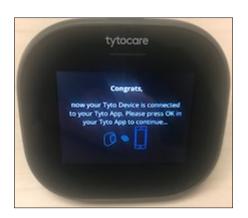

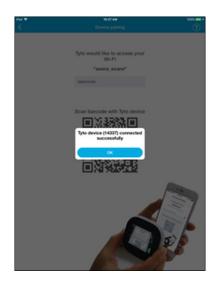